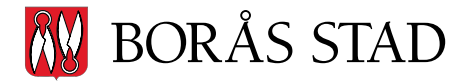

Carl Morberg, 033 - 35 84 29 carl.morberg@boras.se

# **Möteshantering**

Möteshantering är ett webbaserat system för att hantera och dokumentera möten. Godkända enheter är iPad, iPhone/android/smartphone, med gällande operativsystem och webbläsarna Chrome, Firefox, Safari eller Edge. För att systemet ska fungera optimalt behöver du ha uppdaterat operativsystem och webbläsare till gällande version inför mötet.

## **Logga in till möte**

För att logga in till mötet klickar du på nedan länk:

### **Möteshantering [Kommunfullmäktige Delegat](https://secure.quickchannel.com/qc/create/meetingv2.asp?PRODUCER_ID=ability1383)**

Du loggar därefter in med din e-postadress samt lösenord som du fått av Borås Stad.

Har du glömt ditt lösenord?

Då ska du kontakta dataservice och begära ett lösenordsbyte.

Vardagar 08:00-17:00 Telefon: 033-357600

Vardagar efter 17:00 samt visa tider på helgen. Telefon: 0768-887600

# **Handuppräckning**

Om din surfplatta eller smartphone är avstängd kan du räcka upp handen. Presidiet kan då lägga in dig som närvarande i systemet.

# **Vyn**

När du loggat in har du fyra olika knappar på skärmen

Begär ordet

Begär replik

Begär votering

Mer…

# **Mer…**

Klickar du på knappen "Mer…" så kan du se fler funktioner såsom att ställa ordningsfråga, yrkande och ange reservation.

### **Uppdatera**

Har du en äldre telefon eller en äldre webbläsare så kan du ibland behöva uppdatera sidan manuellt. Du kan då klicka på knappen "Uppdatera" som ligger bredvid "Logga ut" eller uppdatera knappen som finns i din webbläsare.

### **Votering**

När votering är aktiv syns det på projektorduken i salen och på din enhet. Möteshanteringen har stöd för både Ja/Nej/Avstår röster men även för flervalsfrågor. Vartefter ledamöterna röstar syns det i voteringstablån längst fram i salen. När voteringen är klar presenteras en sammanfattning av voteringsresultatet.

#### **Ändra din röst**

Klickade du fel? Så länge voteringen pågår och är öppen på din skärm kan du ändra din röst.

#### **Handuppräckning**

Om din surfplatta eller smartphone är avstängd så kan du räcka upp handen. Presidiet kan då lägga in din röst manuellt. Presidiet kan välja att genomföra hela voteringen med handuppräckning.

#### **Reservation**

Klicka på knappen "Reservation" för att reservera dig mot ärendet. Din reservation noteras då och finns med i rapporterna.

### **Yrkande**

För att lämna ett yrkande, klicka på knappen "Yrkande…". Fyll sedan i ditt yrkande i den tomma rutan eller bifoga en fil och välj "Yrka". Presidiet ser att du har yrkat och systemet noterar och sparar ditt yrkande som sedan finns med i rapporterna.

#### **Logga ut och lämna mötet**

Om du behöver lämna mötet innan det är slut klickar du på knappen Logga ut längst ner i bilderna ovan. Då loggas du ut helt ur systemet och din ersättare kan sättas in. När mötet avslutas helt räknas alla ledamöter som utloggade och du kan stänga ner din webbläsare.

OBS! Om du tappar kontakten med systemet för att din iPad/smartphone stänger av under pågående möte är det bara att logga in igen. Så länge du inte använt knappen Logga ut är du kvar i mötet.

Carl Morberg Kommunsekreterare